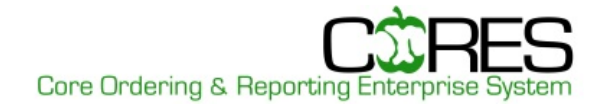

# **RESOURCE USER**

The **Resource User** role is to place orders or reserve resources (lab techs, grad students, etc.).

Place an Order [.............................2](#page-1-0)

[Reserve Core Device](#page-1-1) ........................2

[Search for Services in a Core........3](#page-2-0)

### **Log in to CORES**

insideND (**inside.nd.edu**)

• On the **Academic** (faculty) or **Administrative Tools** (all others) tab in the **Research** channel, click on the **CORES logo**.

### OR

### **[cores.nd.edu](http://www.cores.nd.edu/)**

- Click on the **CORES logo**.
- Log in using your **NetID** and **password**.

*NOTE: If you have multiple roles in CORES, you will see a Role Selection page. Select the role for the task you need to complete.*

## <span id="page-1-0"></span>**PLACE AN ORDER**

You can request services by entering an open order online. The Core Manager will then see the open order and submit, edit or delete the order.

- 1. From the **Entry** dropdown menu, click **Order Entry**.
- *2.* If only one core or resource is displayed, skip to Step 3. If multiple cores or resources are displayed, select a **core**.
- 3. Select the **FOP number** to charge the order to.
- 4. Select the **Category** and **Description** from the dropdown menus and modify *Quantity* as appropriate. The *Price* and *Subtotal* will auto populate.
- 5. You may use the following options, as available:
	- To add line item comments, click **and then Close**.
	- To add line item resource, click **R** and then **Close**.
	- To add line item assistant, click **and then Close**.
- 6. To add additional line items, click **Add item**.
- 7. Type any **order-specific comments** into the *Comments* box. These comments can be viewed by all users with access to this order.
- 8. In the *Purchaser's Last Name* box, enter the *last name of the person placing the order*.
- 9. Click **Save Open Order**. In the pop-up window, select **OK** to save this as an open order for later review and submission by Core Manager.
- 10. A separate *Print Open Order Ticket* window will open. You can click **Print Receipt** to print a copy of the receipt or click **Close** if no copy is needed.

<span id="page-1-1"></span>*NOTE: If you do not see this function, enable pop-ups in your internet browser.*

11. Click **Cancel** to return to the *Resource User Portal*.

## **RESERVE CORE DEVICE**

You can reserve a device for a specific date and time. Reserving a device creates an unconfirmed order for that device.

- 1. Under *Quick Links*, click **Reserve Core Device**.
- 2. If only one core or resource is displayed, skip to Step 3. If multiple cores or resources are displayed, select a **core** (required) and up to 6 resources (optional). Then click **View Calendar**. *NOTE: If a resource to which you should have access is not displayed, contact that core.*
- 3. On the calendar, click the **date and start time** of the reservation.
- 4. To add line items, check **Add line items** and select the *Category* and *Description* from the dropdown menus and modify *Quantity* as appropriate. Both the *Price* and *Extended Price* will auto populate. Click **Add Item** to add additional items.
- 5. Modify **PI**, **FOP** and **Project ID** as appropriate.
- 6. Modify the **Start and End** times.
- 7. Enter any *Comments* in the box.
- 8. Click **Submit** to enter the reservation or **Submit and Print** if you wish to print a copy of the reservation.
	- If you select *Submit*, you will return to the calendar.
	- If you select **Submit and Print**, click **Print** from the *Reservation Confirmation* page, and **Print** from the Print dialog box. Click **Return** to return to the calendar.
- 9. You can make another reservation or click **Cancel** to go back to the *Resource User Portal*.
- 10. To **Edit** or **Cancel** a Reservation, click on the reservation on the calendar of the device you have made the reservation for. Note: Reservations can be changed or cancelled any time up to the day of the reservation.
	- To **Edit**, change the parameters for the reservation you would like to edit, and click **Update**.
	- To **Cancel**, click **Cancel Reservation**.

## <span id="page-2-0"></span>**SEARCH FOR SERVICES IN A CORE**

You can search for a core (or all cores) and view available services.

- 1. Under *Quick Links*, click **Search for Services**.
- 2. You can confine your search to a specific core or search all cores.
	- To search all cores, select **All Cores** from the dropdown, enter keyword(s) to narrow the search or % to show all. Click **Search**.
	- To search a specific core, select the **core** from the dropdown. Click **Show All** to find all services and products for that core. Enter keyword(s) to narrow the search within the core selected.

#### *NOTE: The Search For field allows for wildcards. Examples: XXX%, %XXX, %XXX%*

3. Click **Cancel** to return to the *Resource User Portal.*